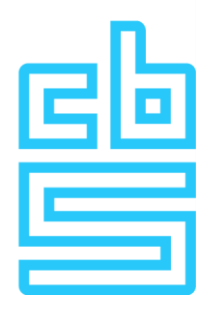

**User manual Authentication system Remote Access**

Version 2.0

### **Introduction**

The authentication system of the CBS Remote Access Microdata uses a VPN in order to connect to the Remote Access Microdata service and SMS authentication is used to set up a session.

This document describes the steps that must be taken to establish a Remote session with CBS using the Remote Access Microdata.

# Index

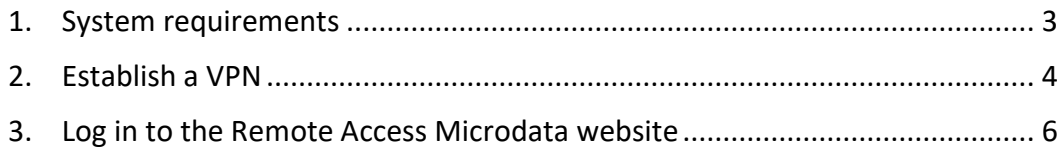

# <span id="page-2-0"></span>**1. System requirements**

You must use an RA workstation with the installed VPN client provided by  $CBS<sup>1</sup>$ . In addition, the system must have a Citrix client installed. The Citrix client can be installed from the Remote Access Microdata website: <https://microdata.cbs.nl/download/CitrixOnlinePluginWeb.exe> Or from the Citrix Website: <http://www.citrix.com/clients>

The system that is used to set up the VPN client must meet the following requirements.

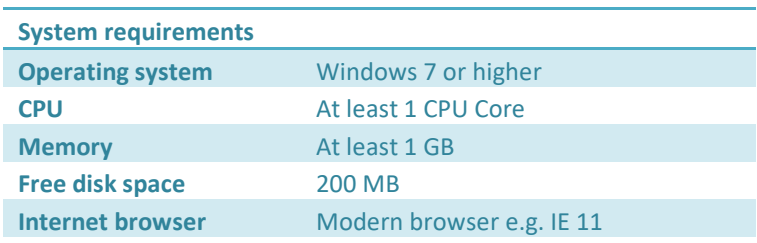

#### **Required Internet Connectivity**

Below traffic to microdatavpn.cbs.nl (212.108.16.77) IPSEC and IKE (UDP on port 500) FW1 scv keep alive (UDP port 18233) HTTPS (TCP 443)

**-**

<sup>&</sup>lt;sup>1</sup> See the available manual "Manual installation VPN.pdf"

## <span id="page-3-0"></span>**2. Establish a VPN**

Before the Remote Access Microdata website can be accessed, a VPN to CBS should be established.

This is done as follows:

Click on the Checkpoint VPN icon  $\blacksquare$  in the taskbar and choose "Connect". (Note: The icon can also be hidden in the taskbar, then click the triangle.)

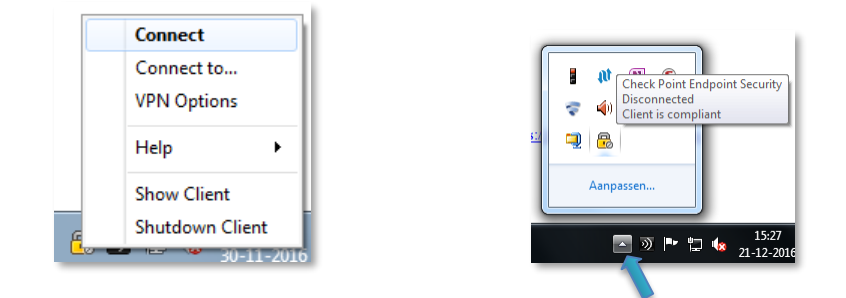

The following window will appear.

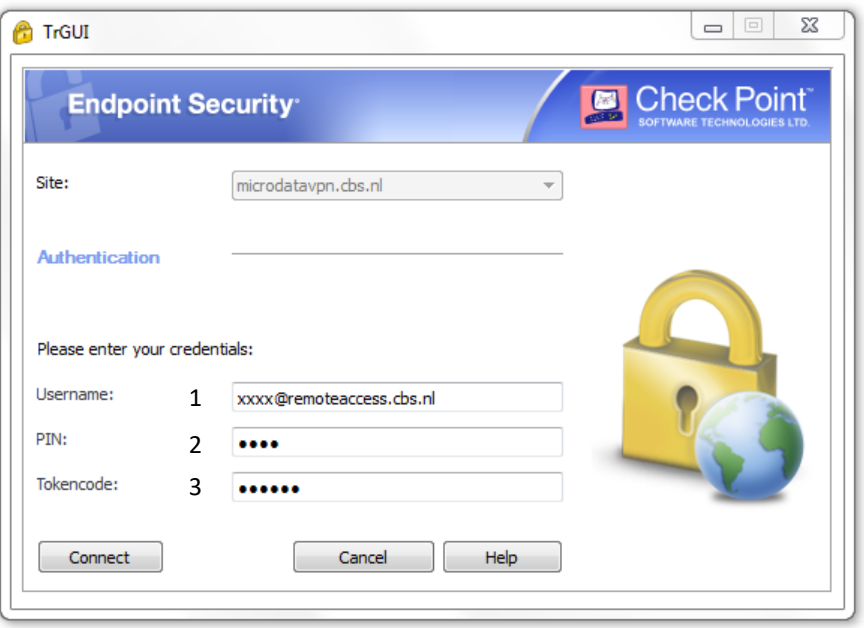

- 1. At the xxxx in Username enter the characters that you can find in the user statement Remote Access token that you received from us (e.g., [abcd@remoteaccess.cbs.nl\)](mailto:abcd@remoteaccess.cbs.nl).
- 2. Next, at PIN you enter the VPN PIN code you received by mail.
- 3. As a final step to establish the VPN connection, the 6-digit Token code must be entered. See picture below:

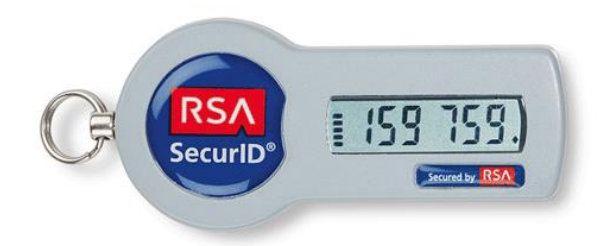

The token number changes every 60 seconds and should therefore be completed in time. If you wait too long (several minutes), the code is no longer valid.

Note: If you have logged in incorrectly too many times or have not logged in for too long, the message 'next token code' will appear. Wait until there is a new code on the screen and enter the new code.

If the VPN connection is successfully established the below message will appear.

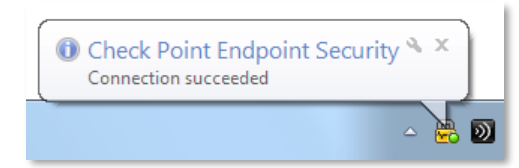

As long as the VPN is active it is only possible to connect the Remote Access Microdata site. Other Internet addresses have been blocked.

To disconnect the VPN, click on the Checkpoint VPN icon in the taskbar and select Disconnect.

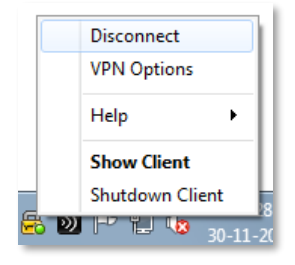

After disconnecting the VPN, all Internet sites are accessible again. If you had an active Remote Access Microdata session at the moment of disconnection, the session is no longer accessible and will be disconnected.

### <span id="page-5-0"></span>**3. Log in to the Remote Access Microdata website**

After establishing the VPN you should connect to the CBS Remote Access Microdata site: [https://microdata.cbs.nl](https://microdata.cbs.nl/)

Note: only use the path [https://microdata.cbs.nl](https://microdata.cbs.nl/) There should be no additions behind this path, otherwise the connection will not be established.

The next information page will appear.

.

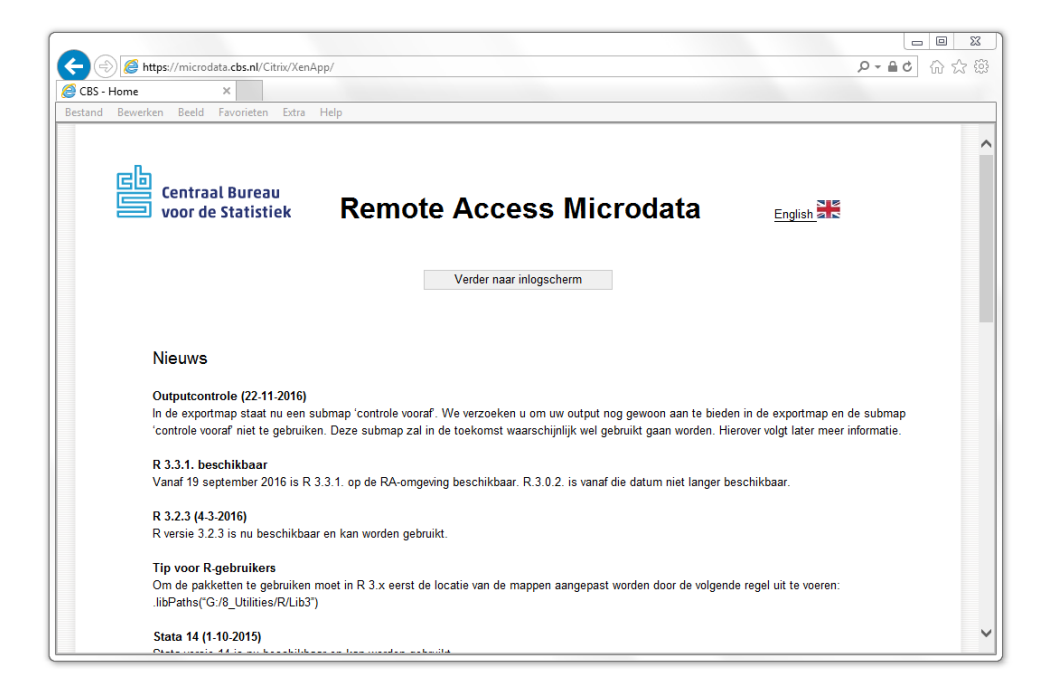

Click on "English" and on "Continue to login". Then an awareness question will appear. See below. Answer this question and click "OK".

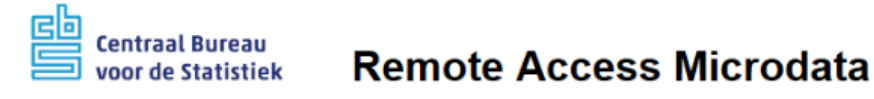

### **Awareness question**

I have a long commute on the train. There is Wi-Fi.

Can I work on my laptop in the RA environment on the train?

○ No, because the train has a public Wi-Fi network that is not properly secured and unauthorised persons may see the screen.

◯ No, because the Wi-Fi connection in the train is not stable.

- ◯ Yes, because I'm alone in the compartment
- ◯ Yes, because my laptop is properly secured.

Check the right answer and click on the OK-button.

Next, a screen will appear where the project information has to be filled in. You have received the project information by email from us. If you have more than one project, you have to log in separately for each project.

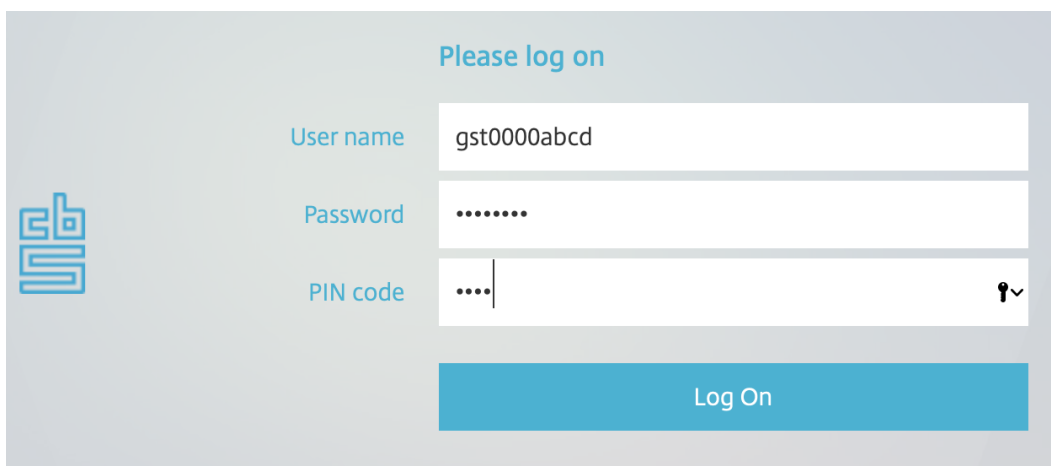

Below you can see the screen in which the project information should be filled in.

- 1. At "User name", fill in the user information from the project. This information can be found in the form with project information at "user" (eg gst0000abcd).
- 2. Next, fill in the password. Please note that this is case-sensitive. This password can also be found in the form with project information.
- 3. At " Project pin code", enter the pin code of the project in which you want to work.

Then click "Log On". The next window will appear and an SMS code will be sent to your mobile phone.

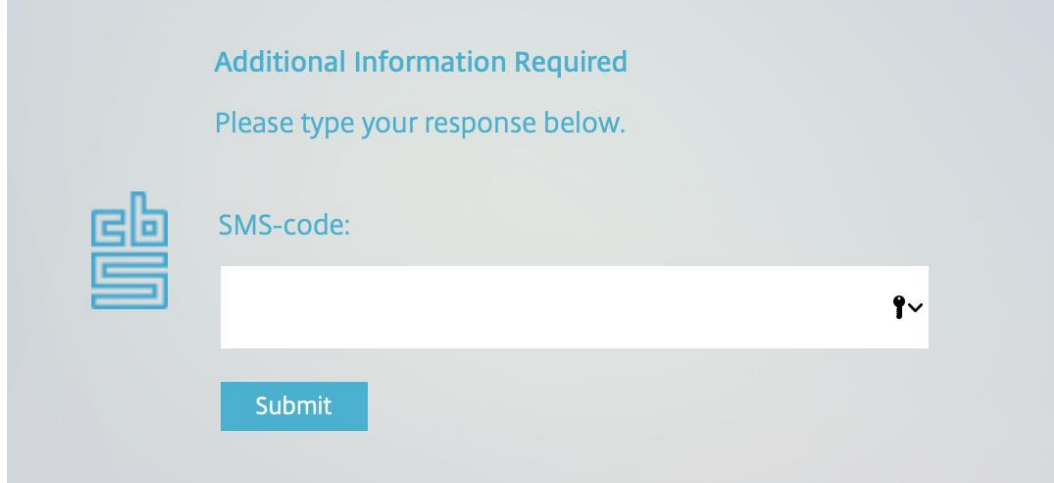

Here you enter the code which has been sent to your mobile phone.

Click on "Submit".

Now you are logged in and you can start a Remote Access Microdata session.

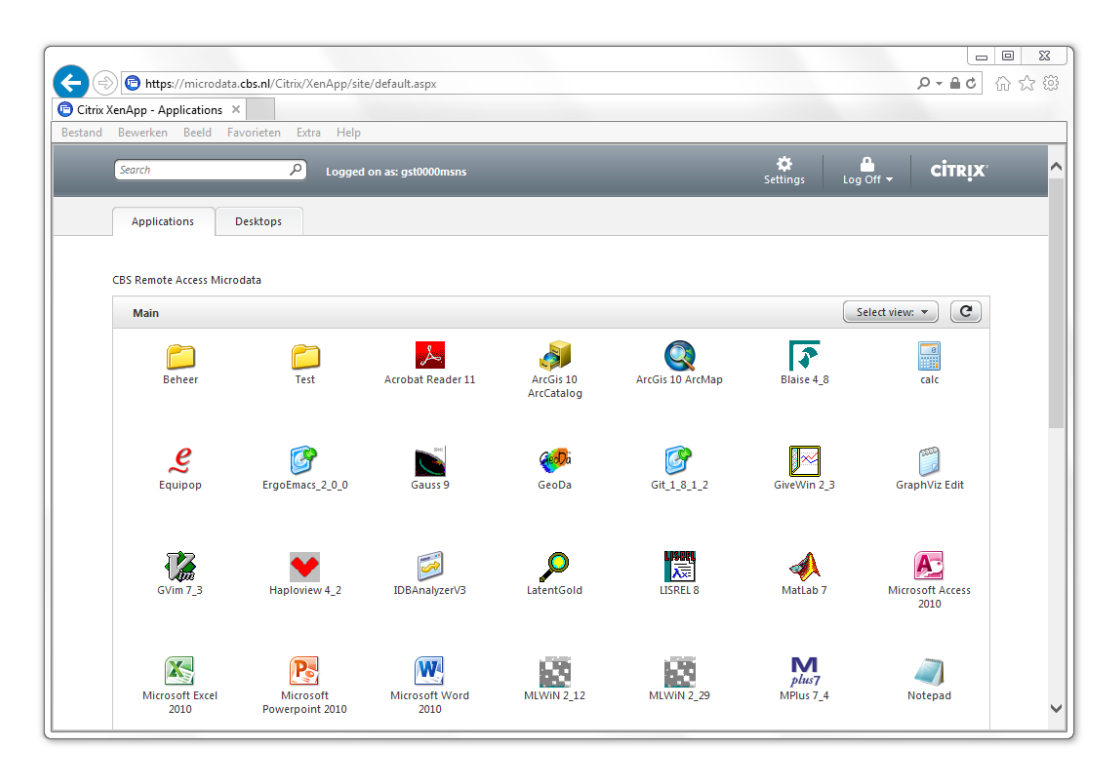

### **Start applications**

In the application window, you can launch applications published for you. The new authentication system will not ask for re-authentication as was the case under the old system.

### **Remarks**

If you use a browser other than Internet Explorer, you will not find the disconnect / reconnect options.

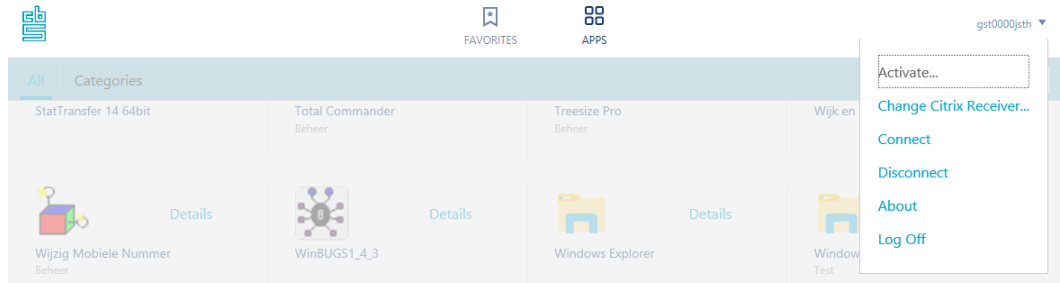

Then, to disconnect your session, you can use the "Citrix Connection Center." This is to launch in the Citrix icon in the taskbar (see figure, this can vary per Citrix client)

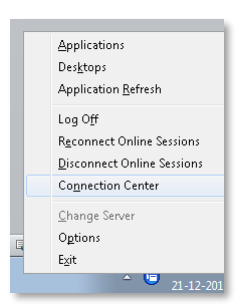

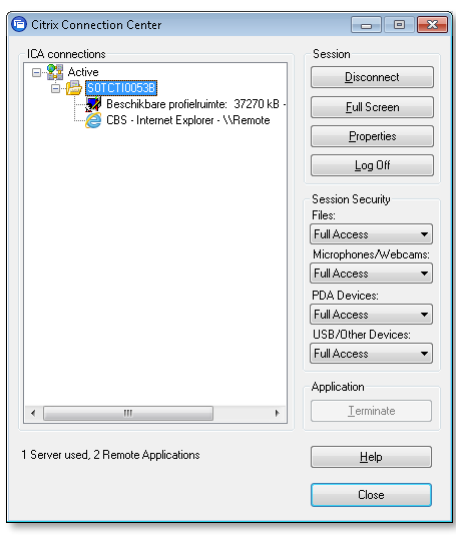

Disconnecting also appears if you log out from your local Windows session or if you turn off the desktop used.